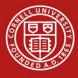

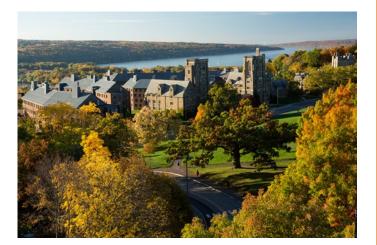

# LEVERAGING WORKDAY AS A MANAGER

Last Updated: 9/16/2022

Welcome to the Workday Manager's guide! The following document will guide managers as they navigate and use Workday as a decision-making tool.

Created by the Workday Communication, Training, and End-User Support Team; Cornell University Division of Human Resources

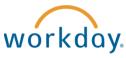

# Table of Contents

| Basic Navigation                     | . 2 |
|--------------------------------------|-----|
| Worklets                             | . 3 |
| Finding Employee/Team Information    | . 3 |
| My Team                              | .4  |
| Related Actions                      | .4  |
| Employee Profile                     | .4  |
| Navigating Supervisory Organizations | . 5 |
| Working from your Inbox              | .7  |
| Approve Time Off                     | .7  |
| Reports                              | . 8 |
| Roles                                | . 8 |
| Туре                                 | . 8 |
| Categories                           | . 8 |
| List of Reports                      | .9  |
| Other Reports                        | 11  |
| Add a Report to Favorites Worklet    | 11  |

# **Basic Navigation**

The Home page is displayed when you log into workday by going to <u>workday.cornell.edu</u> and clicking on **LOG IN TO WORKDAY**. Below are some of the main components of the Home page.

| Global Navigation<br>Access your> =                                                                | Getting to Know the New W<br>♀                                                                                                    | /orkday Today<br>∘ ₀ ₫                                                                                                    | ° 0                                                                                  |
|----------------------------------------------------------------------------------------------------|----------------------------------------------------------------------------------------------------|----------------------------------------------------------------------------------------------------|--------------------------------------------------------------------------------------|
| applications;<br>move/add apps<br>according to your<br>needs.                                      | Here's What's Happening                                                                                                    | It's Wednesday, July 27, 2022                                                                                                    |                                                                                      |
| Awaiting Your Action<br>Access your 3 most<br>recent inbox items;<br>click on the to hide<br>them. | Awaiting Your Action        First Interview:     WDP-50030487 Web Designer - Remote (C1126118)<br>Inter-21 dery(4 esp:       Image: Exclusion: Performance Dulogue:        Image: Exclusion: Designe:        Image: Exclusion: Change:        Image: Exclusion: Change: Exclusion: Change: Exclusion: Changeeeee       Image: Exclusion: Changee | Quick Tasks<br>                                                                                                    | Quick Tasks<br>Access suggested tasks                                                |
| Your Team<br>For Managers Only:<br>Access your reminders<br>and action items                       | Your Team  Fric Daniel Biogler's Work, Anniversary is Tuesday, August 2, 2022 Keep track of your team to plan your celebrations  Meep track of your team to plan your celebrations                                                                                                    | Important Links - HR<br>Power Users Hub<br>Time Off<br>My Team Management<br>Variat Adves                                                                                            | Your Top Apps<br>Access suggested tasks<br>View All Apps<br>Access your applications |
| Timely Suggestions<br>Access your reminders<br>and suggestions                                     | Timely Suggestions Keep Your Emergency Contacts Updated We would The you to review your Emergency Contact Veders Contact Information and ensure it's up to dete                                                                                                    | Announcements  Key Sign for Personalized Use Sign for Personalized Use Cons now receive email Torifications with positions L.  New For Managers: Tools for Recognition and Retention | Announcements<br>Access announcements                                                |

Home (Workday Icon): Click to return to the Workday home page.

**Search**: Search for people, tasks, reports and more. For example, if you want to search for the leave balance report, you will type in the keyword in the search box, you will see the suggestions appear as drop down. You can select a suggestion from the drop down menu or press enter to complete your search.

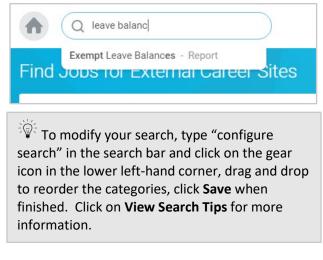

**Profile Menu**: Click to access your Profile, Home, My Account, Favorites, My Reports, or Sign Out.

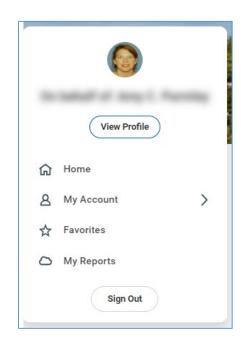

# Worklets (Apps)

Worklets are icons that are organized by category and can be used to get easy access to the various actions and reports. As a manager you will have access to the following additional worklets:

- 1. **My Team**: View information about your direct reports and team.
- 2. **Team Time Off**: Manage time off and leave actions for your direct reports.
- 3. **Team performance**: Manage performance reviews for your direct reports.
- 4. My Open Jobs: View open positions that you are hiring into.

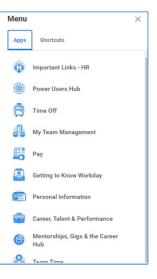

#### Add Worklets (Apps)

Additional worklets/apps can be added or moved to your Home page by clicking on the upper left corner **Menu** navigation bar. Click **Add Apps** to search for additional apps to add or click the **Edit** button to move the apps you most frequently use to the top of the list.

| Menu X                                | )                                                       |
|---------------------------------------|---------------------------------------------------------|
| Appa Shortcuts                        | Add Apps                                                |
| Personal Information                  | Personalize your menu with useful Apps.     Q Find Apps |
| Pay Pay                               |                                                         |
| Time Off                              | Recommended Apps                                        |
| Benefits                              | 🧭 Daily Check & Testing 🕀                               |
| Career, Talent & Performance          |                                                         |
| Mentorships, Gigs & the Career<br>Hub |                                                         |
| 📕 My Team Management                  |                                                         |
| Contraction Team Time                 |                                                         |
| Important Links - HR                  |                                                         |
| Custom Reports by Category            |                                                         |
| Recruiting                            |                                                         |
| 💦 My Open Jobs                        |                                                         |
| Getting to Know Workday               |                                                         |
| Pashboards                            | -                                                       |
| 🕀 Add Apps 🖉 Edit                     |                                                         |

# Finding Employee/Team Information

# My Team

| ← My Team    |                                                                                                    |
|--------------|----------------------------------------------------------------------------------------------------|
| View         |                                                                                                    |
| My Org Chart |                                                                                                    |
| Timeline     | 0                                                                                                    |
| Headcount    |                                                                                                    |
| Organization | 8                                                                                                    |
| Org Charts   |                                                                                                    |
| More (5)     | O =     O =     O = |
|              | More (3)                                                                                                    |

- 1. Click on a team member to see their profile.
- 2. You can click on the options under **View** section, to look up information about your team.

Based on the security you have in the system; you might have **Actions** section. This section will have tasks that you can perform on your employees, for example change job, terminate etc.

# **Related Actions**

With almost all the objects in Workday you will notice the **Related Actions and Preview** button, which gives you access to related resources and actions for that object. When you click on this menu you get a menu of actions or views that you can perform. The available actions that appear on the menu are based on your security levels.

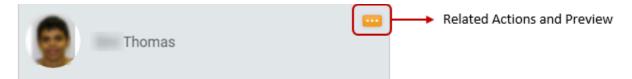

# **Employee Profile**

To view employee profile:

- Click on the employee name from the **My Team** worklet.
- In the **Search** box, type the employee name, select the employee from the suggestion drop down or the search results.
- Click the **Related actions** with the employee image and click Employee's name.
- The worker/employee profile is organized into tabs. When you click on a tab, you can see the sub tabs associated with it or the information related to the tab. Below, we will look at the various tabs:

| Job         | Career             | Compensation      | Benefits        | Pay                | Time Off  | ~ |
|-------------|--------------------|-------------------|-----------------|--------------------|-----------|---|
| Job Details | All Jobs Job Histo | ry Manager Histor | ry Management ( | Chain Organization | ns More ~ |   |

#### Job

You can look up the following information using this tab:

- 1. **Job Details**: You can look up the Employee ID, current Position Title, current Business Title, Hire Date, Years of Service and Time in Position (current) for the employee.
- 2. All Jobs: Check all current jobs held by the employee.
- 3. **Job History**: History of all positions held by the employee, their supervisors, job titles and other details.
- 4. **Manager History**: A chronological report of all supervisors for the employee.
- 5. **Management Chain**: A supervisory chain starting with the immediate supervisor to the president.
- 6. **Organizations**: To see a list of all organizations that support the position.
- 7. **Support Roles**: You can see the various roles that support the employee. For example, you want to see if an employee got paid or not, since you do not have access to employee's pay details, you can check under support roles to see who the employee's HR partner is and they can check the detail for you.
- 8. **Worker History**: Here you will find all events/transactions related to the employee. You can choose to see the transactions by category by clicking on **View Worker History By Category**.

#### Career

Click on this tab to view the employees **Professional Profile** and **Certifications**. You will see information under these tabs only if the employee has chosen to add information here.

#### Compensation

Click on this tab to view compensation information for the employee like Total Base Pay and Allowances if any.

#### Time Off

You can see a list of all transactions related to the employee under the **Time Off and Leave Requests** tab. Also, under the **Time Off balance** tab, you can check the employee's leave balances.

#### Contact

On this tab you can see the employee's Home and Work Contact Information. This includes address, phone numbers and email address.

#### Performance

You can view the past years' performance review under this tab. It shows 2 sections one for **Completed** reviews and the other for **In Progress** reviews.

# Navigating Supervisory Organizations

To search for staffing information for yourself or another supervisory org, type the name of the supervisor or the organization (for example, HR information systems, Cornell university hospital for animals, School of continuing education etc.) that you want to look up in the Search Box and press enter.

Page 5 of 11

| Categories     | Search Results 3 items                                                                                                    |
|----------------|----------------------------------------------------------------------------------------------------|
| Common         | Common                                                                                                    |
| Organizations  | Amy C. Parmley                                                                                                    |
| People         | Assistant Director HRIS, Training/Communication Lead   HR - HR Information<br>Systems (Seth P. Brahler)   Ithaca Main Campus |
| Processes      | Employee                                                                                                    |
| Procurement    | HR - HR Information Systems SUBD (Amy C. Parmley) Supervisory Organization                                                   |
| Security       | HR - HR Information Systems JM Amy C. Parmley) Supervisory Organization                                                      |
| Staffing       |                                                                                                    |
| All of Workday | Tip: try selecting another category from the left to see other results                                                       |

You will notice from the image above that the supervisory organization appears with 2 designations.

- JM: holds staffing information for temps, casuals, students and sometimes academic employees.
- **SUBD**: Holds staffing information for classified and banded positions.

To get details on the organization, click the link to the supervisory organization. Typically, you will click the SUBD org as it holds staffing information for your supervisory organization.

| IR - HR Inf        | formation S               | ystems SUBD (Ai                          | my C. Parmley)                           | Actions              |                |             |
|--------------------|---------------------------|------------------------------------------|------------------------------------------|----------------------|----------------|-------------|
| View As Of<br>Type | 03/27/2017<br>Supervisory | Organization ID<br>Superior Organization | PM-00119785<br>HR - HR Information Syste | ms (Seth P. Brahler) |                |             |
|                    |                           |                                          |                                          |                      |                |             |
| Details            | Members                   | Staffing Unavailabl                      | le to Fill Roles                         | Security Groups      | Organization / | Assignments |
| Availability Date  | 01/01/1900                |                                          |                                          |                      |                |             |
| Type               | Supervisory               |                                          |                                          |                      |                |             |
| Subtype            | SUBD                      |                                          |                                          |                      |                |             |
| Current Code       | OHR-HRIS                  |                                          |                                          |                      |                |             |
| Visibility         | Everyone                  |                                          |                                          |                      |                |             |
| Top Level          | Cornell Universi          | ity (Hunter R. Rawlings III (Retir       | ed - Active))                            |                      |                |             |
| Superior           | HR - HR Inform            | ation Systems (Seth P. Brahler)          |                                          |                      |                |             |

**Details**: Shows you details of the supervisory org including the name of the Superior org.

Members: Listing of all staff members in the org

**Staffing**: Listing of positions that are available to fill and a job requisition is in progress.

Unavailable to Fill: Shows all budgeted positions under the org that are not currently being filled.

**Roles**: You can check the various roles that support the organization including HR partner, Compensation partner and others.

# Working from your Inbox

The Inbox is the centralized location where you receive actionable tasks. As a manager one of the tasks that you will perform is review/approve time-off. These requests appear in the Workday Inbox.

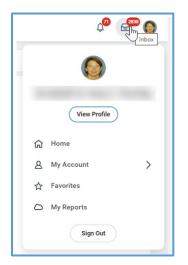

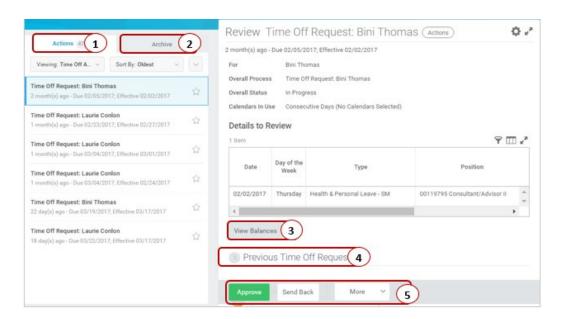

## **Approve Time Off**

- 1. Actions: Items that require completion.
- 2. Archive: Status of items completed and historical actions.
- 3. View Balances: See leave balances for the employee.
- 4. Previous Time Off Requests: See a list of all previous time off requests.
- 5. Approve, Send Back, More (Deny, Cancel): Approve to approve time off, Send Back if there are edits to the time off request, Deny to deny the time off request, Cancel the action and get back to it later.

# Reports

Workday provides many reports that could be used for summarizing, monitoring, and making decisions related to employees that you manage. In this job aid we go through some of the reports in Workday that might be useful for you as managers.

#### Roles

Access to the reports is based on the type of managerial role you have in the system. Below is a table that shows the various types of managers:

| Role                             | Description                                                                                                    |
|----------------------------------|----------------------------------------------------------------------------------------------------|
| Administrative Manager           | Role used to grant access to HR job data to employees that are<br>not in the HR role. These managers have access to recruitment,<br>performance dialogue and compensation data. |
| Manager                          | Role that supervises the employees in an organization.                                                                                                    |
| Manager with more than one level | Role that supervises multiple levels of employees rolling into an organization. ( <b>Note</b> : this is not a Workday role).                                                    |

To check the roles, you can open the *Workers I support* report and in **Roles** field look under **All Supervisory Roles**.

## Туре

The reports can also be classified based on the date prompt in the report as

- Point in time report: Choose a date and see data in the past, current or future.
- Current report: No date prompt, generates report based on current date.

For example, the Fixed Term Appointments report has the **Effective as of Date** field in which we choose a date to see the data at that point in time. The Headcount & Open Position Analysis report runs based on current date.

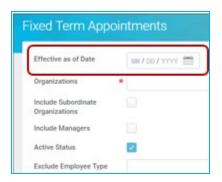

# Categories

There are broadly five categories of reports you have access to:

- Workforce
- Time Off

- Compensation
- Recruiting

Performance Dialogue

# List of Reports

## Workforce

| Report Name                                           | Туре          | Who(Roles)              | Why                                                                                                    |
|-------------------------------------------------------|---------------|-------------------------|----------------------------------------------------------------------------------------------------|
| Headcount and Open<br>Position Analysis <sup>**</sup> | Current       | All Manager<br>roles    | To see a list of filled positions(headcount) and open position by supervisory org.                                         |
| Positions and their FTE                               | Point in time | All Manager<br>roles    | To see scheduled weekly hours, FTE (full-<br>time equivalent) for all employees in a<br>supervisory organization.          |
| Fixed Term Appointments                               | Point in time | All Manager<br>roles    | To see the term end date if you have<br>employees who are appointed with an<br>employment end date.                        |
| My Direct Reports<br>Staffing History                 | Current       | All Manager<br>roles    | To see all staffing transactions for employees in your supervisory organization.                                           |
| Headcount by Years of<br>Service                      | Current       | All Manager<br>roles    | To see employees years of service for your supervisory org/s selected.                                                     |
| Terminations                                          | Time period   | All managers            | To see a list of all employee terminations in<br>the supervisory organization(s) for a given<br>time period or date range. |
| Comprehensive<br>Informational Extract                | Point in time | Administrative managers | To see personal, compensation,<br>demographic and job related information of<br>employees in a supervisory organization.   |

## Compensation

| Report Name                            | Туре          | Who(Roles)                                           | Why                                                                                                    |
|----------------------------------------|---------------|------------------------------------------------------|----------------------------------------------------------------------------------------------------|
| Direct Reports<br>Compensation Summary | Current       | Managers,<br>managers with<br>more than one<br>level | To see employee compensation for each<br>direct report currently in your organization.<br>Enables you to manage compensation at a<br>broad level across your organization.                                                 |
| Compensation Summary                   | Point in time | Managers with<br>more than one<br>level              | To see summary information, overall<br>compensation, and average employee<br>compensation for one or more organizations<br>that you manage or support and, optionally<br>you can include the subordinate<br>organizations. |
| Compensation Grade<br>Profile          | Point in time | All managers                                         | To see compensation for a job profile.                                                                                                    |
| Compensation Changes -<br>SIP          | Current       | All managers                                         | To view all SIP related transactions by<br>supervisory organization and were<br>processed within the current fiscal year.                                                                                                  |

<sup>\*\*</sup>There is a similar report **Headcount & Open Position Analysis - With Prompts** for administrative managers that lets you select **Organizations**.

## Time Off

| Report Name                          | Туре    | Who(Roles)   | Why                                                                                                    |
|--------------------------------------|---------|--------------|----------------------------------------------------------------------------------------------------|
| Exempt Leave Balances                | Current | All managers | To see a complete review of all balances for exempt employees.                                                                      |
| Exempt Vacation<br>Balances over max | Current | All managers | To view a list of exempt employees who will<br>exceed their maximum vacation accrual at<br>the time of the system generated cutter. |

# Recruiting

| Report Name  | Туре          | Who(Roles)   | Why                                                                                         |
|--------------|---------------|--------------|---------------------------------------------------------------------------------------------|
| My Open Jobs | Current       | All managers | To view a list of your open job requisitions.                                               |
| Time to Fill | Point in time | All managers | To view the time (in days) from when requisition was posted to the time hire was completed. |

# Performance Dialogue

| Report Name                                                         | Туре    | Who(Roles)   | Why                                                                                                    |
|---------------------------------------------------------------------|---------|--------------|----------------------------------------------------------------------------------------------------|
| Performance Dialogue<br>Summary - Manager                           | Current | All managers | To see a summary of all the Performance<br>Dialogues based on Supervisory<br>Organization and Date Range                          |
| Performance Dialogue<br>Review and Compliance<br>Overview - Manager | Current | All managers | To see the Review and Compliance<br>overview for the employees in a<br>Supervisory Organization.                                  |
| Performance Dialogue<br>Ratings Overview -<br>Manager               | Current | All managers | To view the number of Performance<br>Dialogues by Supervisory Organization and<br>Rating (Successful, Needs Improvement,<br>etc.) |

# **Other Reports**

Here is a list of reports that you might find useful:

- 1. Birthdays for this week and next
- 2. Headcount
- 3. Headcount by years of experience
- 4. Staffing activity
- 5. Compensation plan expected end date

## Add a Report to Favorites Worklet

- 1. Search Manage Favorites
- 2. On the Manage Favorites page, search for the report to be added to Favorites worklet under Favorite Tasks/Reports or Favorite Custom Reports. Click OK.

| Manage Favorites          |                |           |
|---------------------------|----------------|-----------|
| Favorite Tasks/Reports    |                | I         |
| Favorite Custom Reports   | × Time to Fill | ≣         |
|                           | search         | $\otimes$ |
| Favorite Business Objects | 1 Result       |           |
|                           | Time to Fill   |           |